**Gestion\_français**

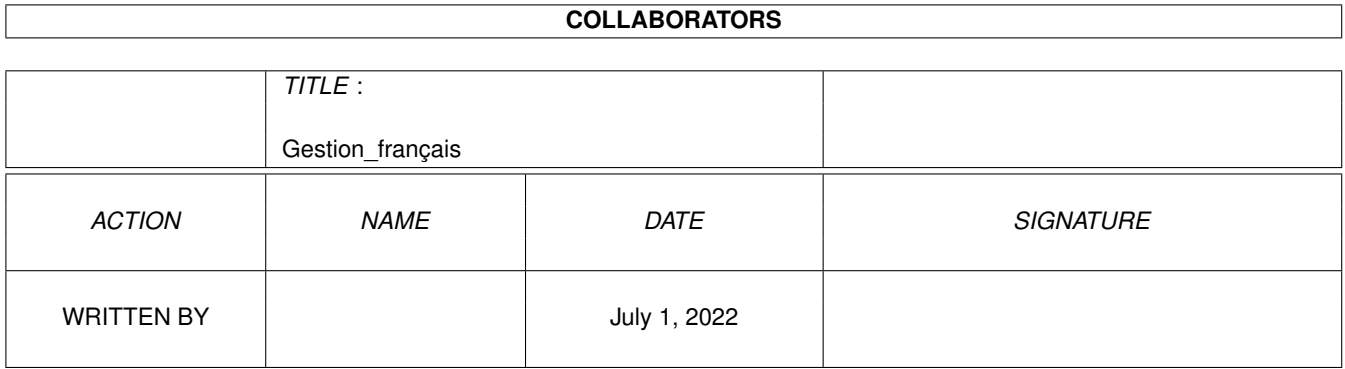

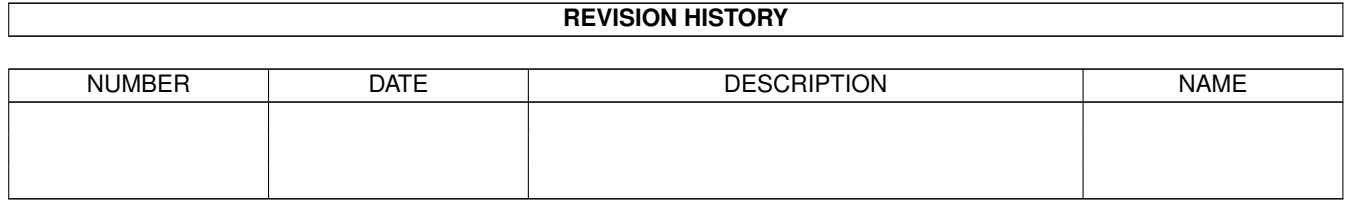

# **Contents**

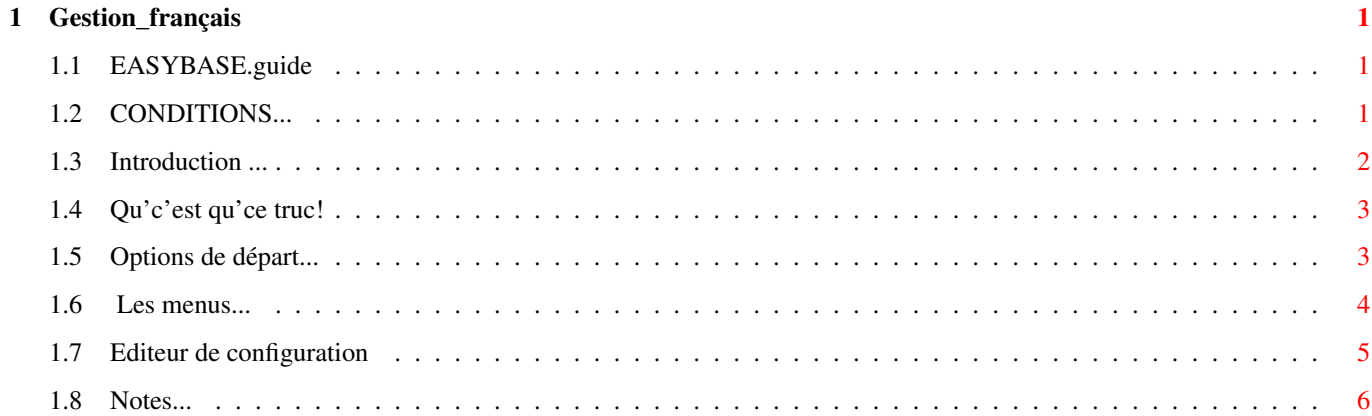

## <span id="page-3-0"></span>**Chapter 1**

## **Gestion\_français**

## <span id="page-3-1"></span>**1.1 EASYBASE.guide**

\*\*\*\*\*\*\*\*\*\*\*\*\*\*\*\*

EasyBase (V 1.0)

```
Documentation pour EasyBase V1.0 base de données que l'on peut utiliser pour
n'importe quoi!
(c) Copyright Septembre 1995 LOLOSoft. Tous Droits Reservés.
Ce qu'il faut savoir pour utiliser EasyBase.
            Usage et Copie
                     Conditions d'utilisation et de copie.
            Introduction
                       Introduction à EasyBase.
            Quelques trucs
                     pour utiliser EasyBase.
```
A faire !

puisque le programme n'est pas fini.

## <span id="page-3-2"></span>**1.2 CONDITIONS...**

CONDITIONS

\*\*\*\*\*\*\*\*\*\*

Ce logiciel est ma propriété, il ne faut pas me le piquer ce n'est pas sympa ... Bien entendu tout le monde peut l'utiliser, sans restriction;

Le concepteur du programme dénigre toute responsabilité dans le planta-

ge de l'ordinateur en cas de fausse manoeuvre. Vous utilisez ce programme à vos risques et périls et vous devez en assumer toutes les conséquences.

Lorsque le programme est copié, tout doit l'être, documentation comprise. La distribution du programme seul ou incomplet n'est pas autorisée.

Le programme et la documentation ne doivent en aucun cas être modifiés. Je permet toutefois de l'archiver avec quelque programme que ce soit du moment que le programme original n'est pas modifié.

On peut me contacter à l'adresse suivante:

PIK Jean-Francois 87, avenue du Général Michel Bizot 75012 PARIS FRANCE

LOLOSoft c'est un surnom (que j'ai pris) et c'est bien le même qui a écrit le programme Gestion ( programme de compte bancaire).

Menu Principal

#### <span id="page-4-0"></span>**1.3 Introduction ...**

INTRODUCTION

\*\*\*\*\*\*\*\*\*\*\*\*

Le programme EasyBase est un programme de base de donnée. Il vous permet de tenir des listes de tous ce que vous possedez: vos cd, vos BD, vos images...

EasyBase (1.0) permet donc de:

- créer votre propre configuration de données. voir configuration - d'éditer vos données de les visualiser des les sauver (  $\leftrightarrow$ fabuleux non!) et de les rechar-

cher après.

- d'imprimer vos données comme vous le voulez.

Tout ceci ce fait très facilement par un très bon interface graphique MUI.

Les commandes sont assez intuitives pour la partie éditions et visualitions: il n'y a que des gadgets strings, des bouttons (ok!) des cycles et des  $\leftrightarrow$ 

- popupgadgets.
- La partie d'édition de configuration pose elle plus de problème, que l'on peut  $\leftrightarrow$ résoudre
- en consultant les configurations exemples et leurs résultats.
- En résumé l'utilisation ne devrait pas poser de problème; toutefois le programme ← n'étant pas

du tout terminer il peut y avoir quelques surprises !!!

#### <span id="page-5-0"></span>**1.4 Qu'c'est qu'ce truc!**

UTILISATION

\*\*\*\*\*\*\*\*\*\*\*

```
Le programme EasyBase fonctionne avec les libraries suivantes: ELLES SONT ←
   INDISPENSABLES
( pour l'instant du moins, plus tard on pourra certainement s'en dispenser pour ←
    que le
programme fonctionne).
   - muimaster.library (et tout ce qui va avec) pour l'interface et la facilité
       d'utilisation.
   - reqtools.library pour les requesters de fichiers de textes.
   - iff.library pour le chargements des images pour tous les amigas
      (j'ai un 4000 donc les datatypes mais j'ai pensé à ceux qui ne les ont \leftrightarrowpas).
   - xpk...library pour la compression des fichiers.
De plus il faut posséder les fichiers:
  ring brush, spec brush, drawer brush. c'est mieux et plus joli avec.
```

```
On peut aussi utiliser le catalogue français: EasyBase.catalog
ou traduire le programme avec EasyBase.cd
```
On peut le lancer du cli ou du workbench avec des tooltypes EasyBase et les menus .

### <span id="page-5-1"></span>**1.5 Options de départ...**

```
Les ToolTypes
*************
 DEFAULT_DIR="dir1" où chercher les fichiers de données.
 DEFAULT_CONFIG_DIR="dir2" où chercher les fichiers de configurations et de ←
    préférences.
 DEFAULT_FILE="file" le fichier file à ouvrir au lancement.
 SCREEN=YES-NO ouvrir son propre écran.
 DEPHT=x si on a ouvert son propre écran: x est la ←
    profondeur en bitmap.
 PUBSCREEN='scr1" si on n'a pas ouvert son propre écran: quel écran ←
    publique:
                          par défaut l'écran du worbench.
 DEFAULT OPEN=YES|NO si on veut le requester de fichier au lancement du ←
     progamme.
```
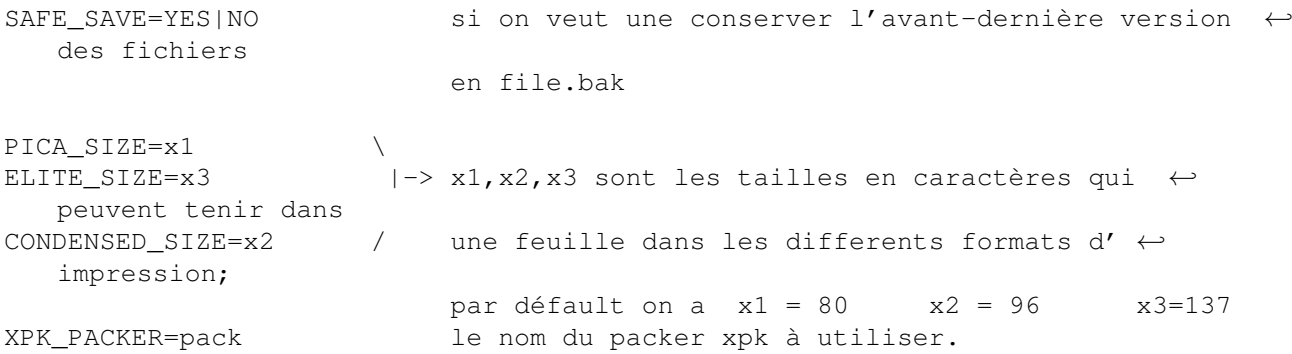

#### <span id="page-6-0"></span>**1.6 Les menus...**

Les Menus

\*\*\*\*\*\*\*\*\*

MENU Projet: Vider (A v): vider toutes les entrées. Charger (A o): charger un nouveau fichier. (la configuration est chargée automatiquement). Sauver (A w): sauver toutes les entrées. il faut pour cela que la ← configuration que vous utiliser est un nom sinon le programme refusera de  $\leftrightarrow$ sauver. Sauver comme : sauver sous un autre nom. Edit config (A c): editeur de configuration (voir configuration ) Imprime (A p): Imprime des entrées ou toutes les entrées ( en 1 à 4 colonnes ← tout comme voulez!!). A propos : A propos de moi! (voir CONDITIONS ). Quitter (A q): permet de quitter le programme.

Au fait si les raccourcis clavier ne vous conviennent pas on peut les modifier  $\leftrightarrow$ dans le catalogue en remplaçant par exemple le q de "q\0Quitter" par un u "u\0Quitter".

MENU Préférences:

- 20 menus qui permettent d'assigner du texte aux touches de fonction; les  $\leftrightarrow$ touches sont
- F1 à F10 et SHIFT F1 à F10; ceci permet par exemple lors de l'édition d'une ← entrée
- de ne pas avoir à retaper à chaque fois un même texte, il suffit de l'entrer ← une

.

fois pour toute; les textes sont sauver avec les entrées lors de la sauvegarde  $\leftrightarrow$ 

## <span id="page-7-0"></span>**1.7 Editeur de configuration**

```
EDITEUR DE CONFIGURATION
************************
```
View Editeur

L'éditeur se compose de plusieurs fenêtres: une fenêtre de visualisation de la configuration une fenêtre d'édition des champs. une fenêtre d'édition des structures.

Pour créer une nouvelle configuration il suffit de 'vider' si il y a lieu et d'ajouter des champs.

Ensuite il suffit soit de doublecliquer, d'appuyer sur return ou de choisir le button éditer pour éditer le champ. Une fenêtre apparait et vous demande le nom du champ ainsi que la taille maximale possible en caractère pour ce champ si bien sur c'est du TEXTE.

Vous devez choisir ensuite le mode de trie de ce champ,lorqu'il apparaitra dans la listview:

- ALPHA taitement standard des chaines de caractères.
- DATE taitement par ordre croissant des dates sous la forme jj-mm-annéeX [2]-[2]-[infini] (ex 07/04/95 avant 07/12/1855 avant 01/04/2048)
- NONE : pour que ce champ n'apparaisse pas dans la sélection; (ex: le champ résumé d'une config bibliothéque n'a pas d'intérêt conne critère de trie des entrées).

Le champ doit aussi posséder un type: -TEXTE du text simple. -STRUCTURE: une structure particulière:

- OBJET : SON OU IMAGE qui vont être joué ou affichée à la visualisation de l'entrée.
- CYCLE : différents choix pour le champ (ex: sexe : masculin ou féminin  $\leftarrow$ )
- FONCTION: des fonctions qui vont s'exécutées lorque l'on les ← sélectionne lors de la visualisation des entrées (seuls RESIDENT et AMIGADOS
	- fonctionnent) par exemple "CALL PHONE" joue les fréquences d'un nombre ←- ...

... qui peut être dans un champ: pour cela il faut déja mettre les bon arguments dans la séquence argument; ici {L} qui utilise le lien; puis utiliser le gadget 'lier' dans la première fenêtre avec le champ à  $\leftrightarrow$ lier;

ici celui qui va contenir le numero de téléphone (par compliqué hun!)

- ANNEAU - ANNEAU-SPECIFIQUE et TIRROIR ne fonctionne pas.

Le check 'Commun' sert à mettre des champs en commun: je m'explique (mal): si vous avez une rubrique dans laquelle vous avez à placer des sous-rubriques vous avez interêt à déclarer le champ rubrique commun; ainsi lors de l'  $\leftrightarrow$ édition vous entrez une première fois toute une entrée puis vous séléctionnez le ← champ portant le commun, vous arrivez à une sous-liste; vous pouvez alors éditer ← une nouvelle entrée qui sera lier à la première par le champ commun. (ouh la la ← !!) ex: Auteur pour une config bibliothèque a intérêt à être commun pour tous les titres d'un même auteur (logique non!). Le MX Action indique ce qui se passe lors de la séléction du champ; toute configuration doit posséder un champ d''Action' Info les autres étant tous en mode 'trie'. Ainsi dans la fenêtre de visualisation des entrées lorsque vous sélectionnez le champ qui est en mode Info, il s'ouvre une fenêtre d' ← information

sur l'entrée. Enfin c'est dur à expliquer alors qu'essayer est beaucoup plus simple.

Voilà je crois que c'est à peut près tout sur l'éditeur de configuration. Je suis sur que vous vous en sortirez tous avec les examples fournis qui sont à la fois simple et instructif.(et laissez les explications pas claires ...!)

## <span id="page-8-0"></span>**1.8 Notes...**

A faire \*\*\*\*\*\*\*

Cette version ne possède pas les structures RING SPECIFIQUE-RING et DRAWER car ← je suis en train de travailler dessus et ça marche pas trop! Il font servir à créer ← différents types de lien entre les entrées par exemples dans une config bibliothèque on ← pourra faire des liens entre différents auteurs ou titre de livre grace à ces  $\leftrightarrow$ structures. L'option SCREEN=YES est à déconseiller du fait de problème lorsque l'on ouvre ← des shells dans un écran public ... De même l'option PALETTE\_FILE=file ne marche pas!!! Il reste donc du travail pour finir ce programme.....mais j'ai bon espoir! Notes \*\*\*\*\* Cette documentation est assez succeinte mais je pense que ça doit suffire pour  $\leftrightarrow$ une approche du programme. De plus il n'est pas terminé mais est quand même  $\leftarrow$ fonctionnel

pour tout ce qui est présenté sauf évidement ce qui est disable et qui est en  $\leftrightarrow$ cour de dévelopement (je veux parler des structures ring, specify-ring et drawer ← ainsi que des fonctions). J'aimerai beaucoup que l'on m'envoit des remarques et report de bug (il y en a c'est sur mais rien de mortel !). Au fait j'y pense j'ai testé cette version sur un vieux 500 (500Ko de CHIP MEM  $\leftrightarrow$ ) et le programme marche bien sauf l'éditeur qui plante immanquablement sans que j' ← arrive à savoir pourquoi (ça passe sans problème avec enforcer sur 4000 !). Je pense ← que de telle chose peuvent arriver et j'aimerai donc que vous me le disiez pour tenter des  $\leftrightarrow$ corriger. Toute suggestions d'extention sont les biens venues et je me ferai un plaisir  $\leftrightarrow$ de présenter dès que possible de nouvelles versions... bon courage à tous et longue vie à l'AMIGA!!! LOLOSoft (alias JFP). le 15/09/95.